## **IMOVIE**

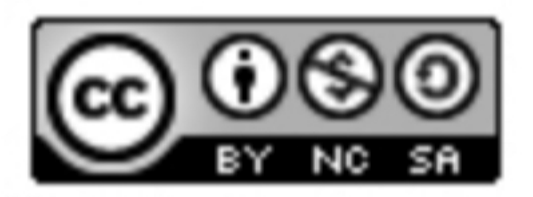

iMovie es una aplicación que nos permite crear y editar vídeos.

Podemos crear dos tipos de proyectos, películas y trailer.

- Tráiler: siguiendo una plantilla añadimos nuestras fotos y vídeos. Hay que ajustase a los parámetros de la plantilla elegida y la música ya viene incorporada o establecida, no podemos elegir una música distinta, por tanto es importante elegir la plantilla que más se ajusta a nuestro trabajo.
- Película: podemos editar fotos, vídeos y música, para crear nuestra propia película, eligiendo nuestras transiciones, música etc...

Los proyectos se guardan en un solo lugar, estén terminados o no y es el lugar donde se trabaja con ellos hasta su finalización.

## Como abrir un proyecto para editarlo.

- 1. Para abrir el explorador de proyectos, pulsamos vídeo en la parte superior de la pantalla.
- 2. Nos desplazamos por los proyectos y pulsamos en el deseado para ver sus detalles.
- 3. Pulsamos Editar.

## Como crear un Trailer.

Pulsamos sobre el icono mas. Y elegimos la opción trailer. Nos crea un proyecto nuevo de trailer.

- I. Seleccionar una plantilla de trailer entre las 14 opciones que hay.
- II. Pulsamos para seleccionar una plantilla (tenemos que poner la pantalla en orientación horizontal para poder desplazarnos y ver más plantillas).
- III. Para previsualizar una plantilla seleccionada pulsamos el botón Reproducir debajo del visor.
- IV. Pulsamos crear en la esquina superior derecha para crear un trailer con la plantilla seleccionada.
- V. Se divide la pantalla del ipad en dos partes. La parte izquierda es una previsualización de lo que vamos incorporando y en la parte derecha una pagina tipo cuaderno donde hay dos opciones arriba: resumen y guion gráfico.

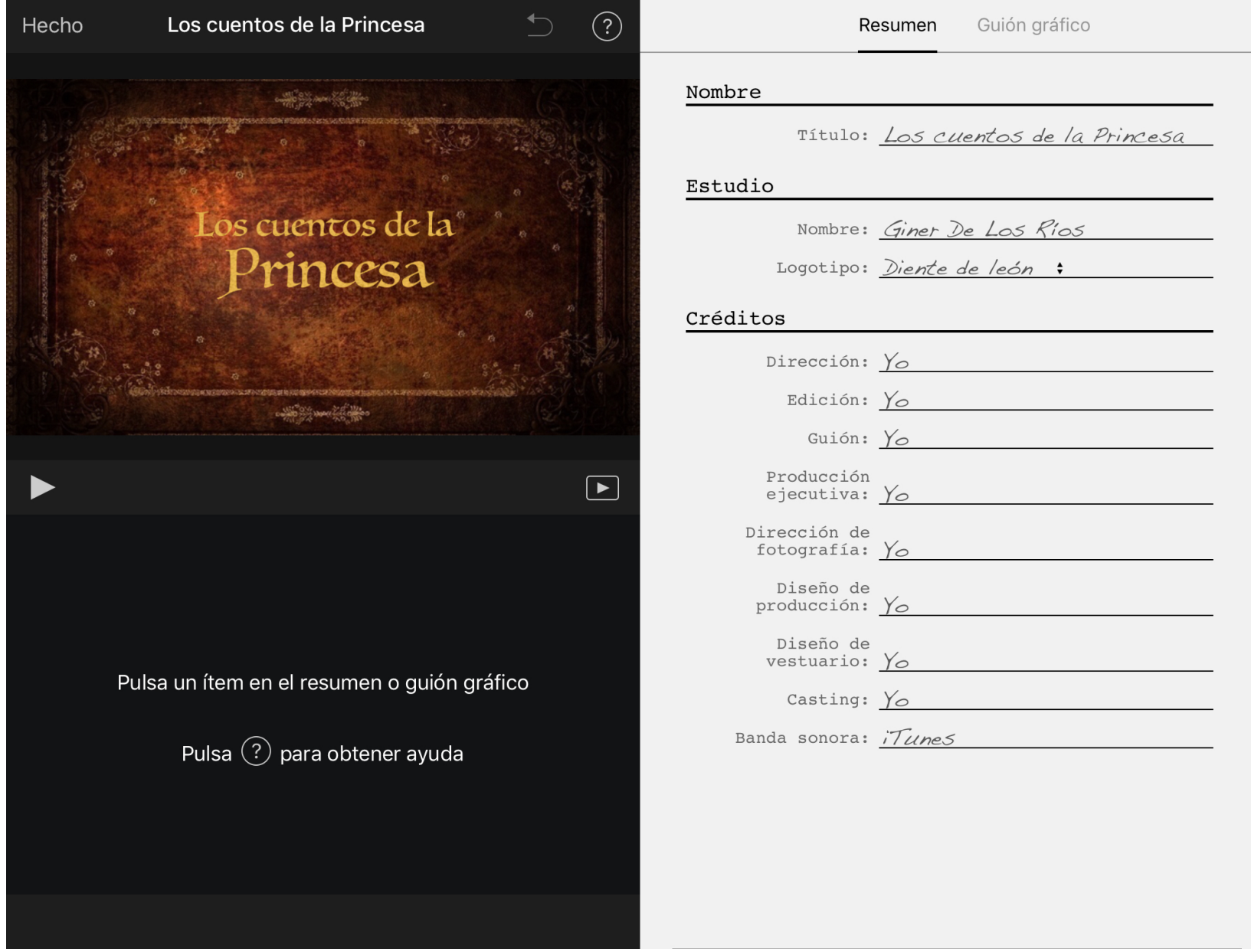

En la opción resumen hay que ir introduciendo los títulos y los créditos. Para cambiar el título predeterminado pinchamos sobre él y lo modificamos. Igual con todos los demás créditos.

El guion gráfico es el espacio donde podemos insertar las fotos y vídeos que queramos.

 Para introducir una foto o un vídeo pinchamos en el recuadro donde aparecen personas y seleccionamos del menú izquierdo el icono vídeo, foto o cámara de donde queremos obtener la foto. Una vez elegida la foto en nuestro trailer se verá el tiempo que nos marca el recuadro. Si seleccionamos un vídeo podremos elegir el fragmento del vídeo que queremos que se vea, ajustándonos al tiempo que nos marca (no se puede ampliar ni reducir la duración marcada). Una vez elegido el vídeo o foto, pulsamos el + para añadirlo y nuestro vídeo o foto saltará al lado derecho. Así con todos los recuadros.

 Si quisiéramos cambiar el vídeo de uno de los recuadros pincharíamos sobre él y en la parte izquierda abajo damos al icono papelera. Si queremos poner a cámara lenta el vídeo, pulsamos sobre la tortuga.

Repetimos este proceso con cada uno de los recaudos que aparecen en el guion gráfico.

El guion establece un número determinado de fotos o vídeos, no pudiendo añadir ni eliminar ninguno.

VI. Una vez terminado pulsamos en "hecho".

VII. Podemos volver a modificarlo, cuantas veces deseemos, pulsando en "editar".

## Como crear una película.

- I. Desde el navegador de proyectos pulsamos el botón Crear + y, a continuación, pulsamos Película.
- II. En ese momento aparecerá en la pantalla las fotos y los clip que tengamos guardados organizados en momentos.
- III. Para previsualizar las fotos mantenemos las miniaturas pulsadas.
- IV. Pulsamos las fotos y clip que queramos incluir en la película.
- V. Pulsamos "crear película" en la parte inferior de la pantalla.